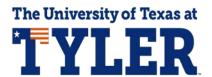

## **Completing MPN for student loans**

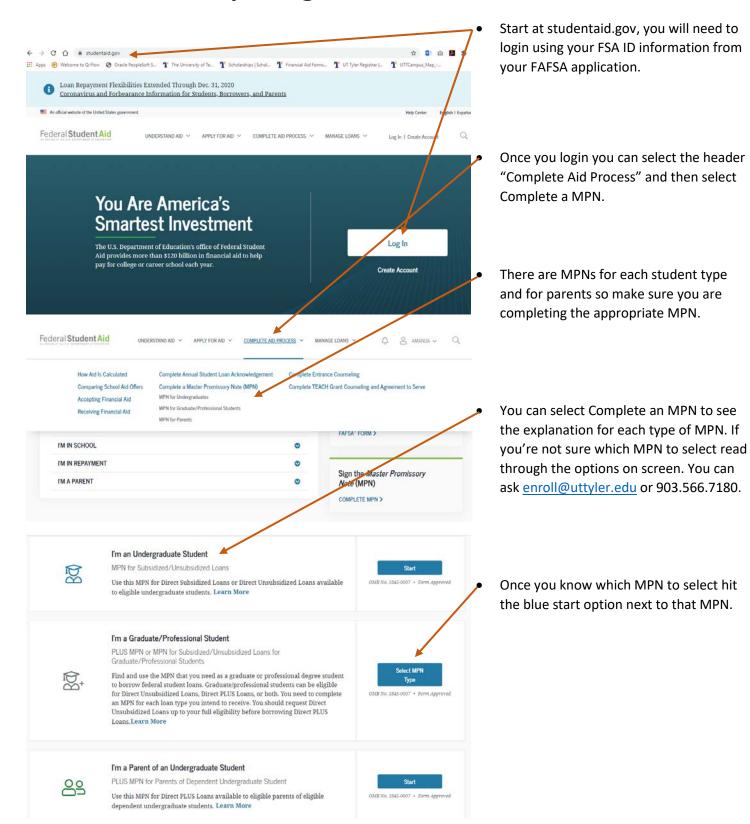

Select the MPN below that you wish to complete. Graduate/professional students can be eligible for \_\_\_\_ Direct Unsubsidized Loans, Direct PLUS Loans, or both. You need to complete an MPN for each loan type you intend to receive. MPN for Subsidized and Unsubsidized Loans Use this MPN for Direct Unsubsidized Loans available to eligible graduate/professional students. You may also need to complete an MPN for Direct PLUS Loans. Download PDF Preview Read Only MPN for Direct PLUS Loans Use this MPN for Direct PLUS Loans available to eligible graduate/professional students. You may also need to complete an MPN for Direct Unsubsidized Loans. Federal Student Aid UNDERSTAND AID ~ APPLY FOR AID ~ COMPLETE AID PROCESS ~ Master Promissory Note For Graduate/Professional Stu ting Direct Unsubsidized Loan Step 1 of 5 Information Social Security Number: \*\*\*\*\* Contact Information ® Email Address Telephone Number Social Security Number: Borrower: **School Information** Select a school to notify The school you selected is participating in the electronic Master Promissory Note U.S. Schools/U.S. Territory Schools O Non U.S. Schools UNIVERSITY OF TEXAS AT TYLER Choose a State Type response School Code/Branch G11163 Search School By Name Type response 3900 UNIVERSITY BOULEVARD TYLER, TX 757996699 ☐Remove this school **Previous** 

If you are a graduate student there are two different MPN options for you. If you have accepted a standard unsubsidized loan complete the first option.

If you are attempting to apply for a GRAD PLUS Loan, select the second option.

There are 5 Steps to the MPN. You can follow your progress through the steps at the top of the page.

- Make sure to read through each page and confirm your contact information.
- Select your school to notify them of your completed MPN. You can remove the school if you find that you have selected the wrong one.
- Select the blue "Continue" option at the bottom of each page to move forward.

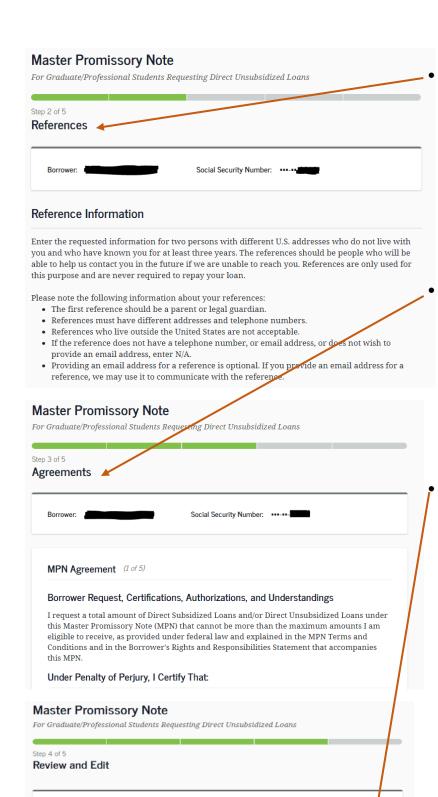

Social Security Number: \*\*\*-\*\*-

Edit 🗷

Contact Information

@gmail.com

The second section requires you to give reference information for two references. Make sure you give accurate information so that if for any reason your loan servicer cannot contact you, they can reach your reference for assistance.

Step 3 is the MPN Agreement. It has 5 pages so make sure you read through each page before moving forward.

Step 4 is to review and edit any errors in your information and references. If you need to make a correction, select "Edit" on the section and correct the error.

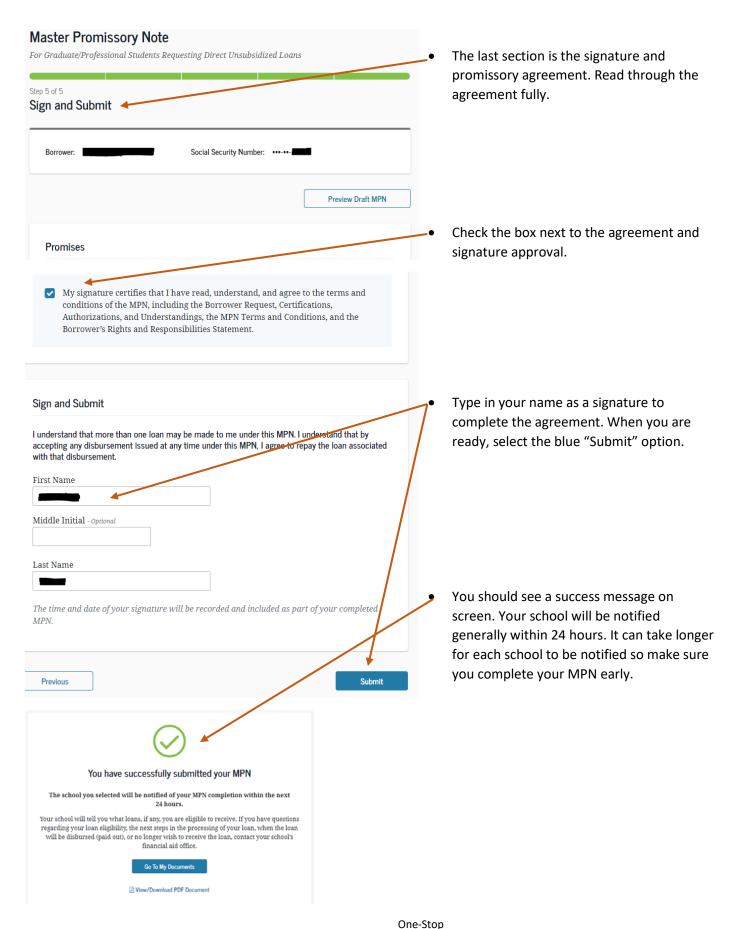

903.566.7180 enroll@uttyler.edu www.uttyler.edu/enroll